## **How to submit assignments on NMIT Online**

Your tutor may ask you to submit assignments online for feedback and/or marking. Some tutors are also using the Turnitin.com plagiarism detection system to help you maintain the academic integrity of your assessed work.

This guide will take you through the process of uploading your assignment files within NMIT Online, including submitting for final marking. A separate guide will cover the details of how you interpret Turnitin reports.

## **Where to submit your work?**

Within your course you should look for the appropriate assignment "drop box". Be sure to submit your work in the right place – double check the course and the name of the assignment. Sample online submission drop box

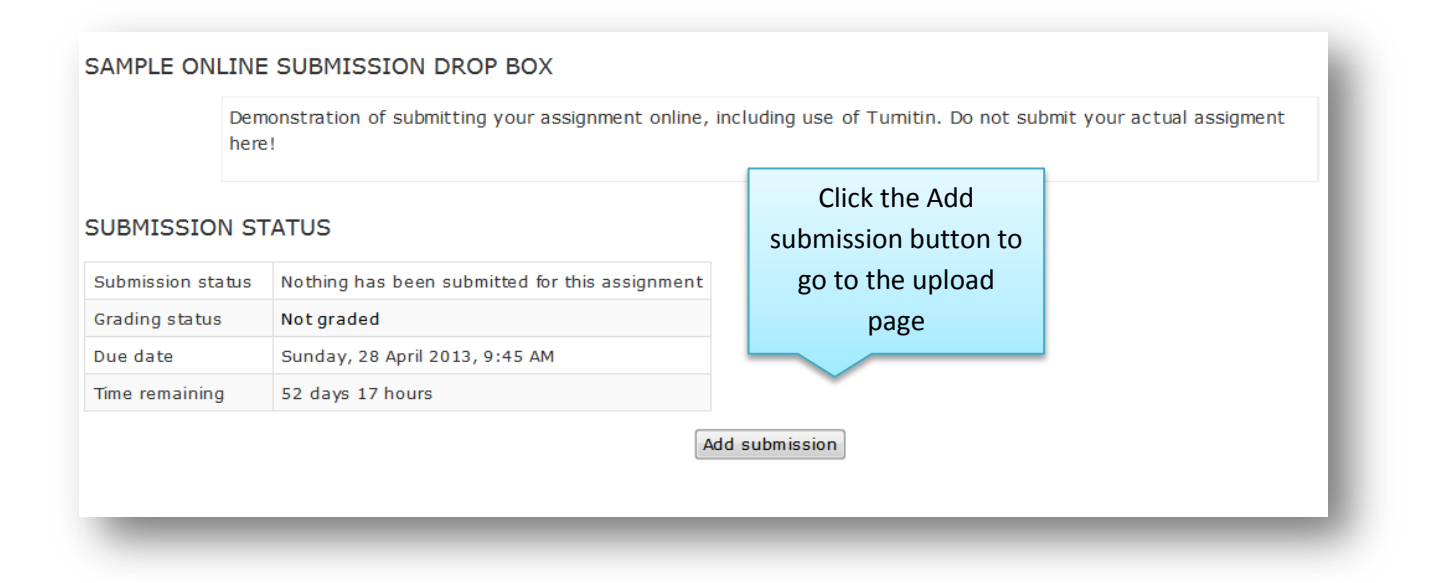

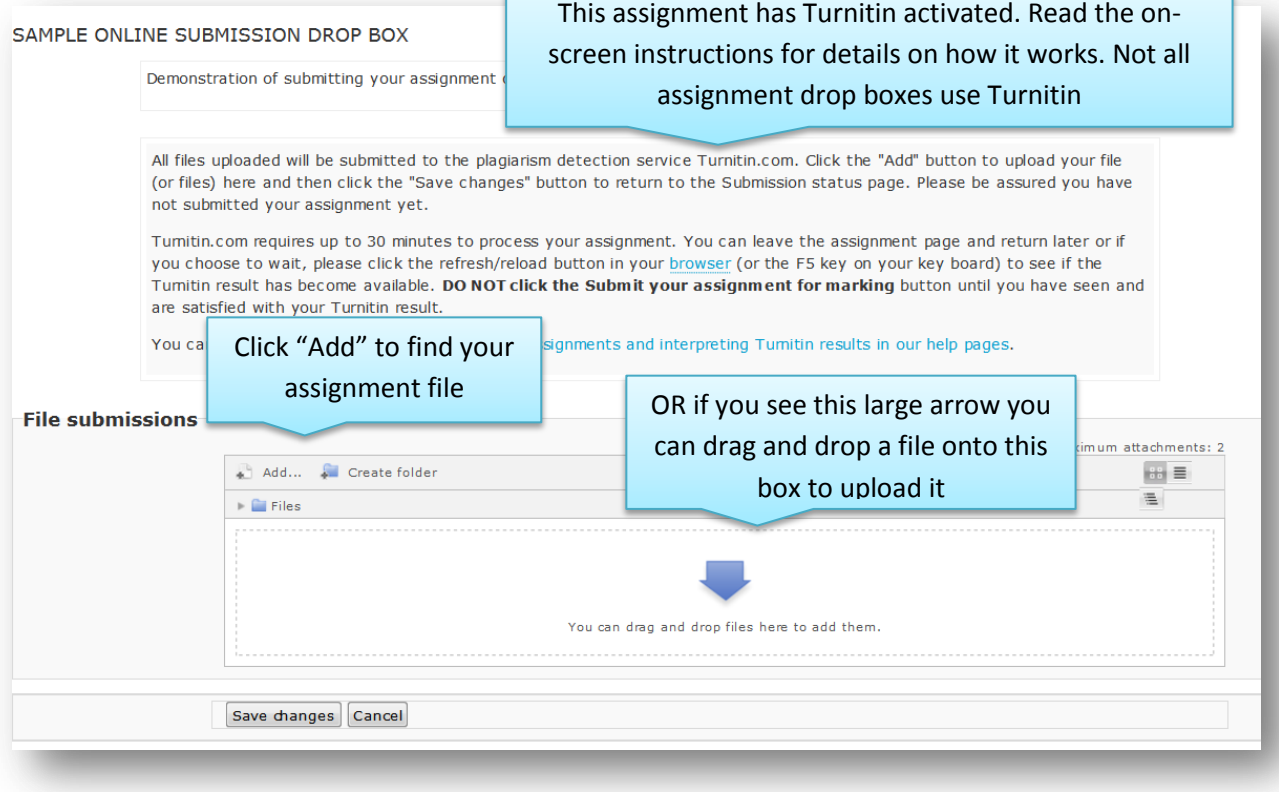

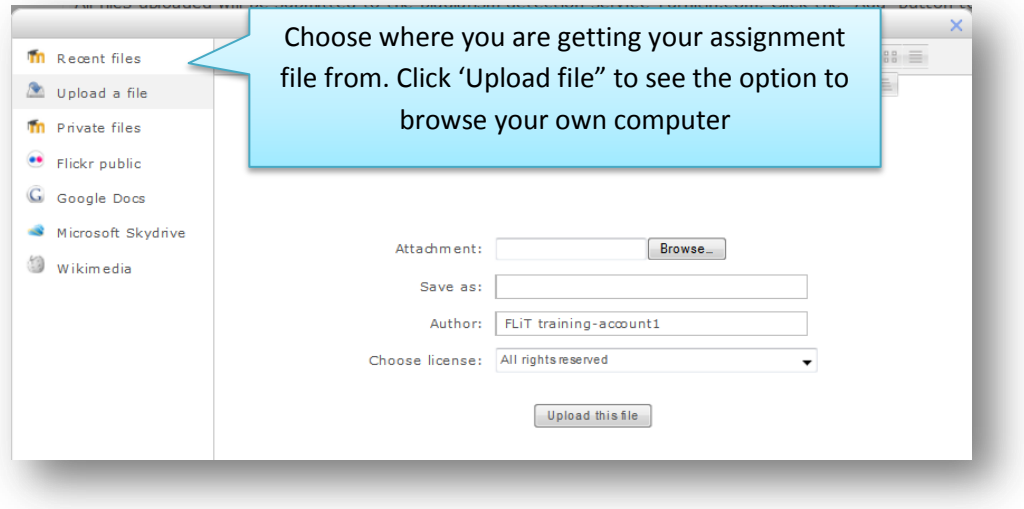

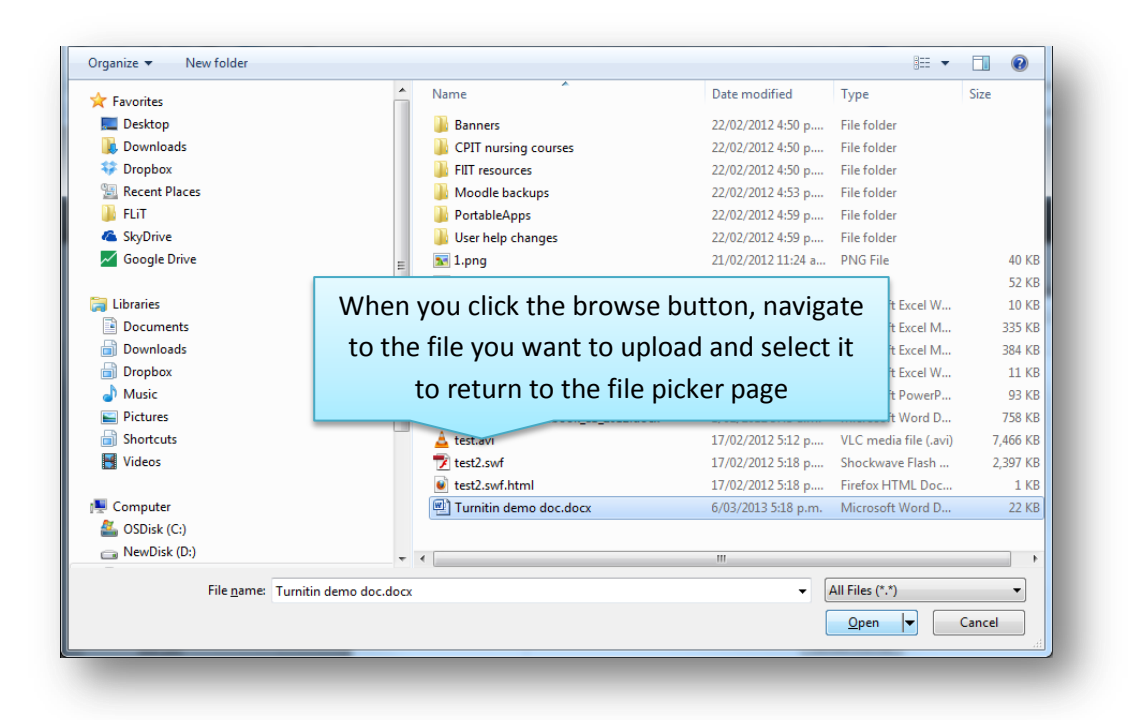

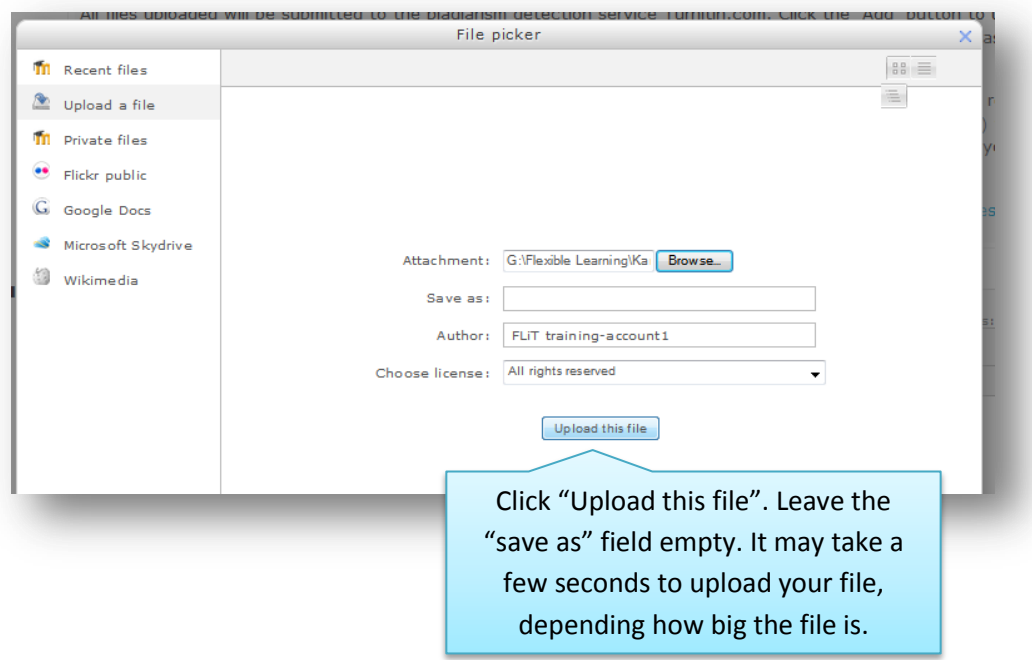

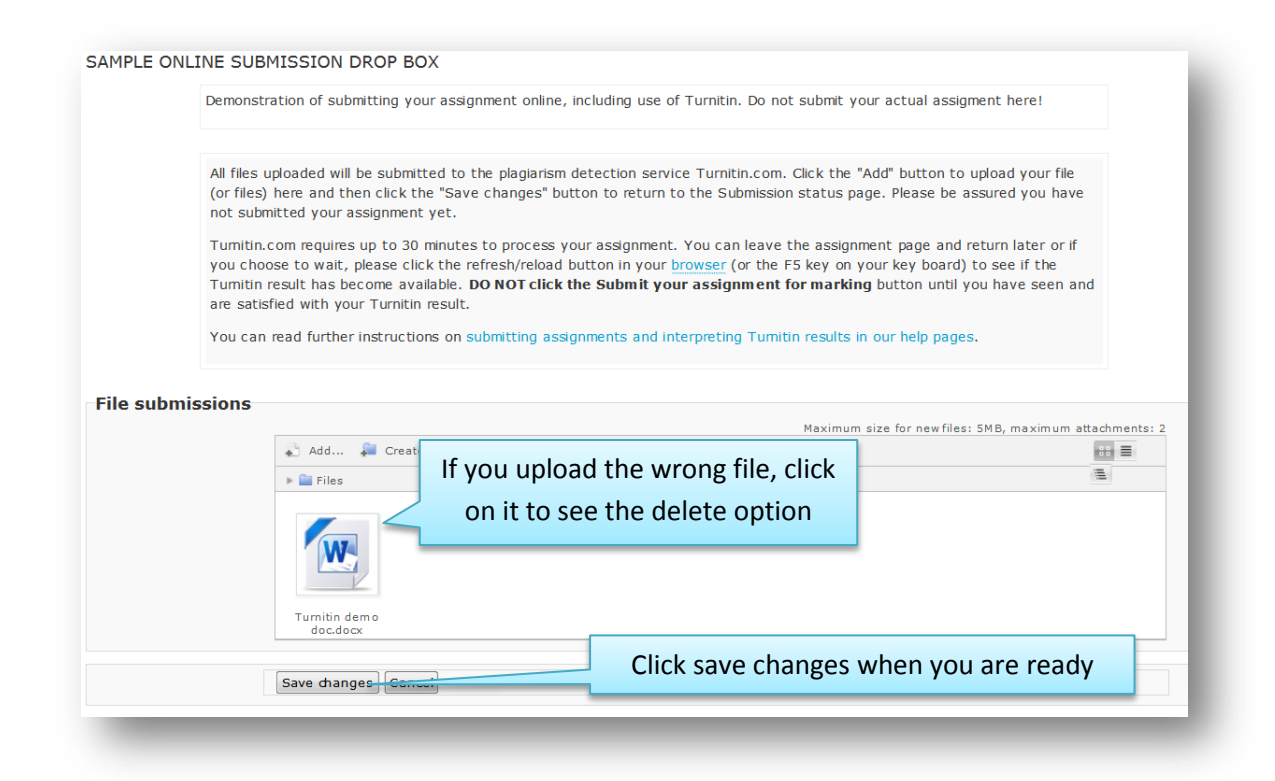

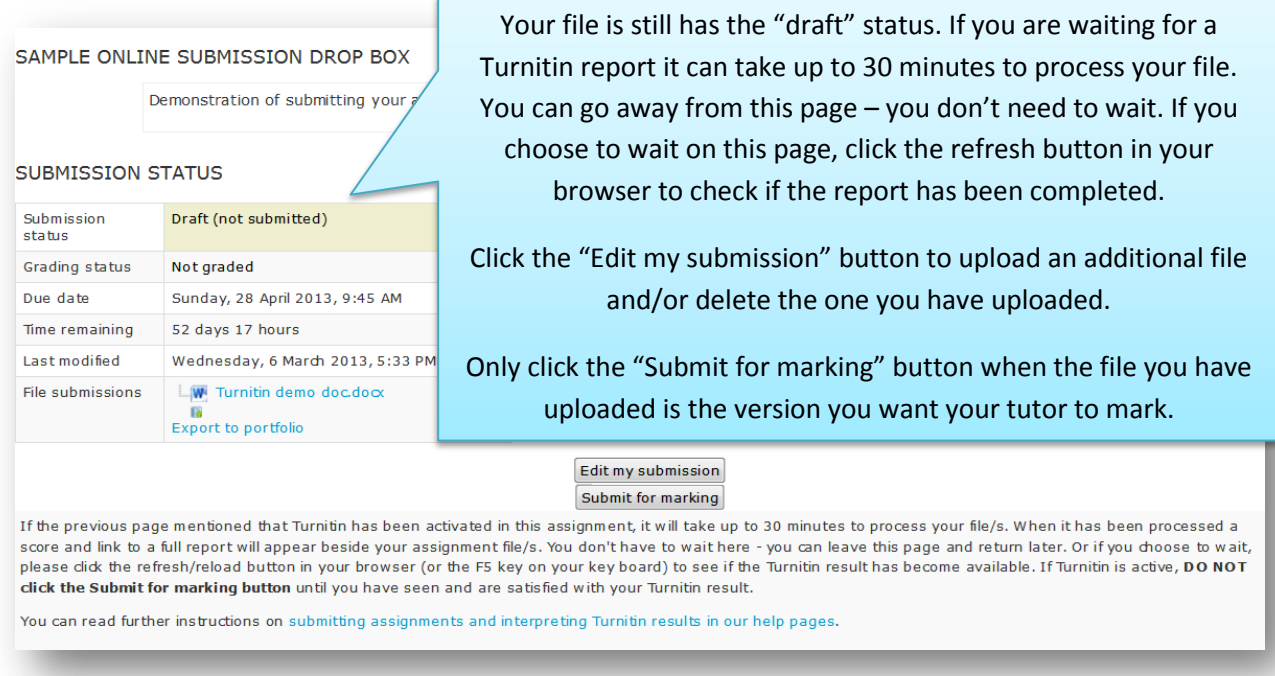

See the next page for more details on Turnitin. When you are ready to submit for marking, click the "Submit for marking" button. Then confirm your submission is your own work. You will receive an email confirmation.

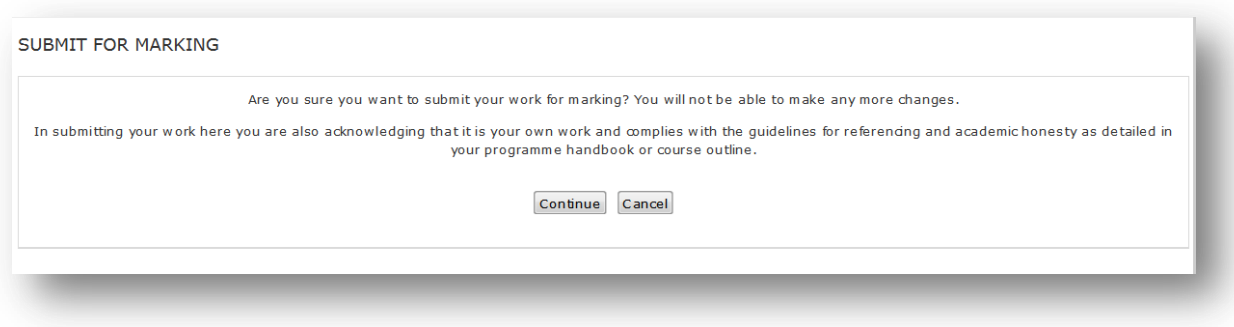

## **Turnitin – how it works**

Turnitin.com provides a service for checking academic work for possible sources of plagiarism. Your tutor will provide details on what they consider plagiarism to be and how to maintain your academic integrity.

Turnitin can only generate reports for the following file formats: Microsoft Word (.doc, .docx); Plain text (.txt); Adobe Acrobat PDF (.pdf); Rich Text Format (.rtf); PostScript (.ps); HTML (.html, htm), Open Document Format (.odt).

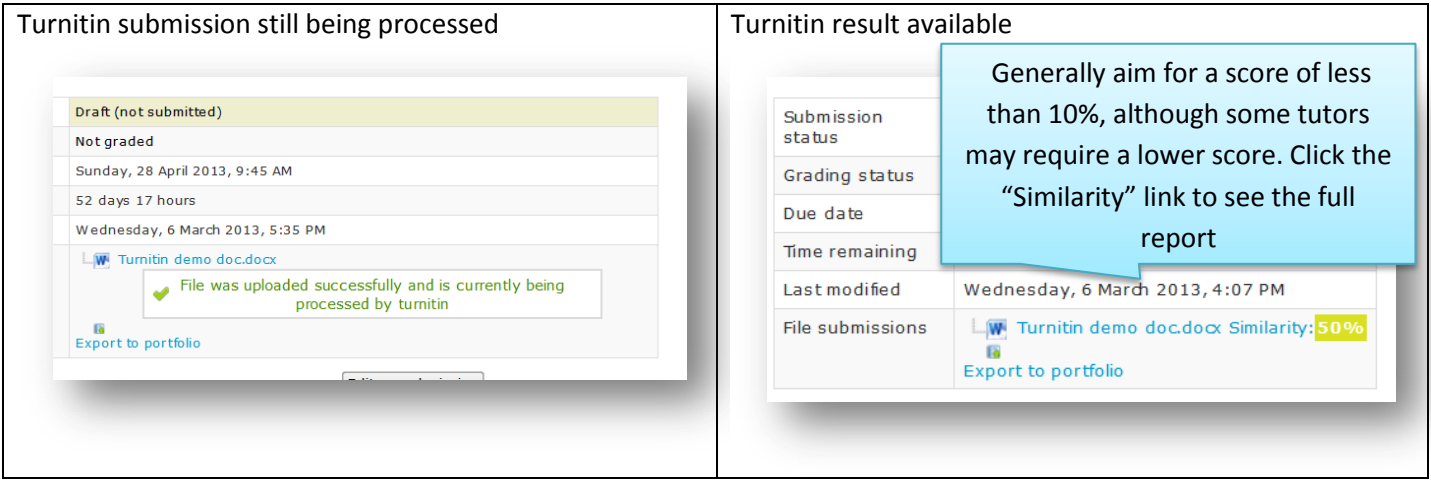

Click on the "Similarity" link to see the full Turnitin report. See the Turnitin student support site for a more detailed description - [http://turnitin.com/en\\_us/training/student-training/viewing-originality-reports.](http://turnitin.com/en_us/training/student-training/viewing-originality-reports) Note: ignore the first 20 seconds of the video.

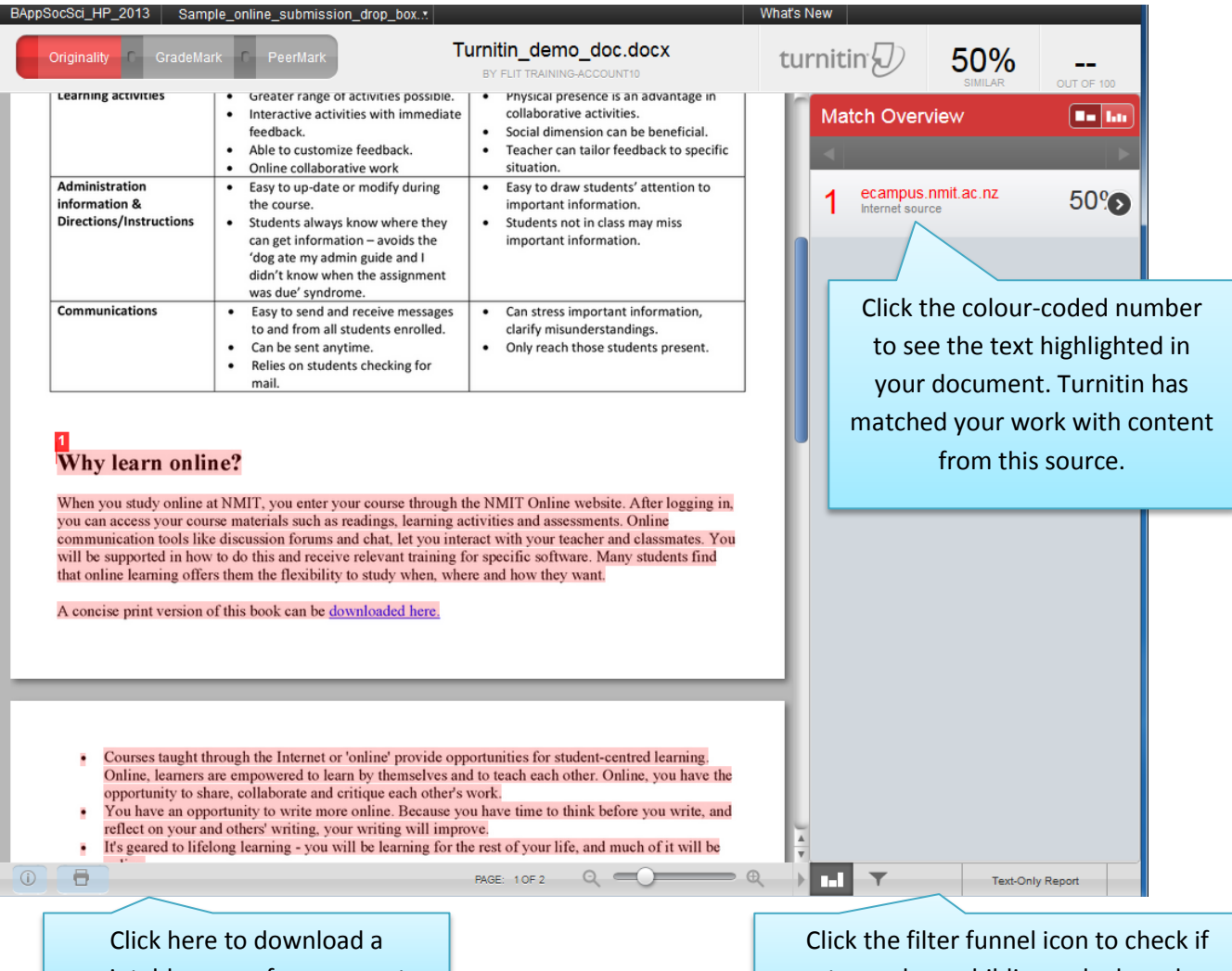

printable copy of your report

quotes and your bibliography have been excluded from the report score.